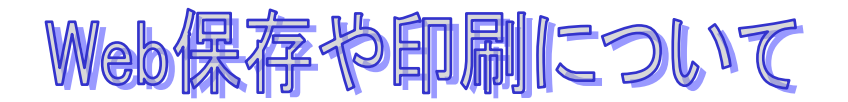

最近の Web ブラウザ (ホームページ閲覧ソフト)の種類や Web 作成方法等によってうまく印 刷・保存ができないことがあるようです。

Windows10 の標準 Web ブラウザ『Edge』と『Google Chrome』について少し検証してみまし た。

## ●Edge

- ▶ 印刷も保存も、右上の「設定」から「印刷」へ進む。
- > プリンターを印刷か、PDF で保存かを選択。

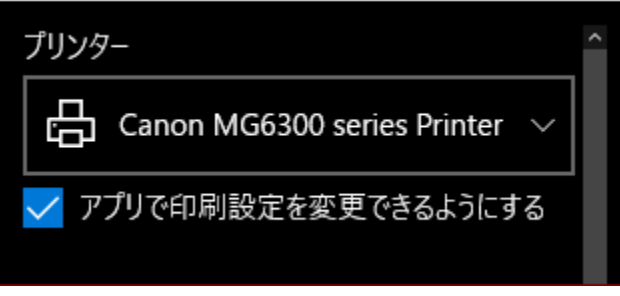

(通常印刷の場合お使いのプリンター名)

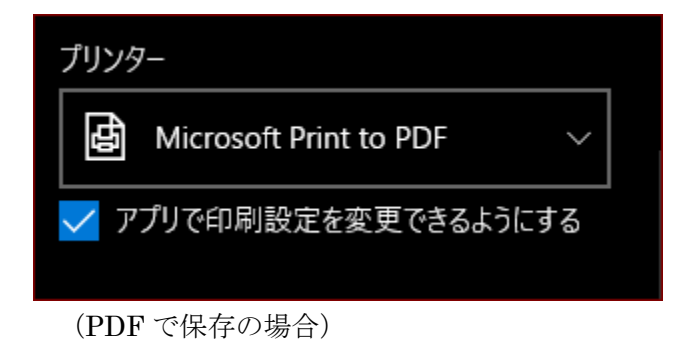

▶ 下部の「印刷」を押して印刷や保存を開始。

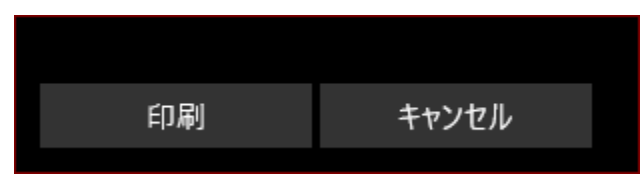

> PDF で保存の場合は、保存先とファイル名を決定。

## ●Google Chrome

- ▶ 上記同様に、右上の「設定」から「印刷」へ進む。
- 印刷画面が表示されるので、送信先を「プリンター名」か「PDF」かに変更。

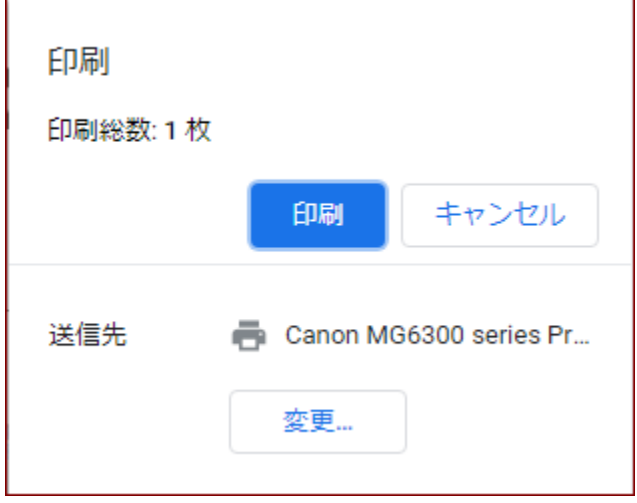

(変更ボタンを押して PDF を選択できる)

- 「印刷」あるいは「保存」ボタンを押す。
- > 保存の場合は、上記同様に保存先とファイル名を決定。

## ●範囲指定を印刷あるいは保存する場合

最近の Web は、自動的に必要な範囲を印刷するようになったりするケースもあるが、基本的に は全ページかページ指定をする。

## ●範囲指定して印刷保存する場合は、『Google Chrome』を使用

- ▶ ドラッグして選択した部分の上で、「右クリック」して「印刷」を選択。
- 又は、選択した状態で、右上の「設定」から「印刷」へ進み、「詳細設定」から「オプシ ョン」の「選択したコンテンツのみ」にチェックする。

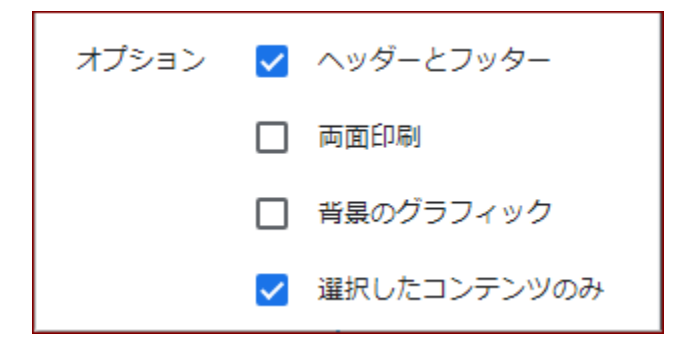

2019/02/27 JFN